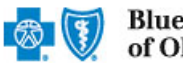

Reporting On-Demand is an online application that allows providers to view, download, save and/or print the Provider Claim Summary (PCS) online for finalized claims processed by Blue Cross and Blue Shield of Oklahoma (BCBSOK).

PCS reports are available through this application for commercial claims processed after Dec. 12, 2016 and for Medicare Advantage claims processed after April 12, 2019.

Reporting On-Demand is accessible to existing Availity Administrators and users assigned the HCSC Reporting role in Availity. If you are not yet registered with Availity, go to [Availity](http://www.availity.com/) and complete the guided online registration process, at no charge.

*Note: To obtain this information on claims not processed by BCBSOK (i.e., Medicare Crossover Claims), users should contact the appropriate claim processing entity directly (i.e., third party vendors, other carriers, etc.).*

### **1) Getting Started**

- Go to **Availity** Þ
- Select **Availity Portal Login**
- Enter User ID and Password
- Select **Log in**

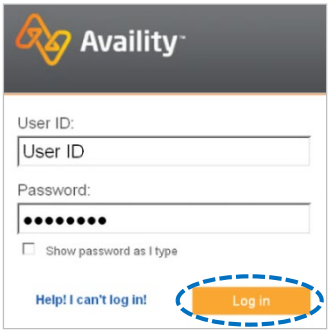

*Note: Only registered Availity users can access Reporting On-Demand.* 

### **2) Express Entry Set-up**

The organization's NPI and Tax ID numbers must both be added to Express Entry for this information to display in the Reporting On-Demand drop-down required fields.

- Select **My Providers** from the navigation menu  $\blacktriangleright$
- Select **Express Entry**

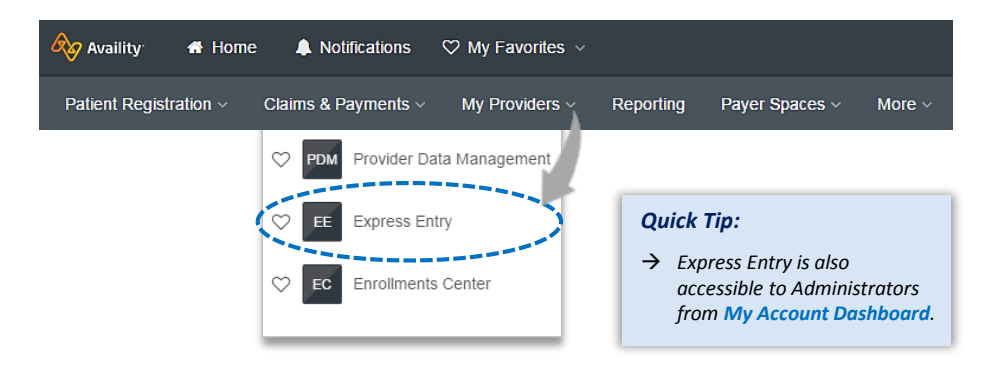

*Note: Express Entry is only accessible to assigned Availity Administrators.* 

1 Blue Cross and Blue Shield of Oklahoma, a Division of Health Care Service Corporation, a Mutual Legal Reserve Company, an Independent Licensee of the Blue Cross and Blue Shield Association Blue Cross®, Blue Shield® and the Cross and Shield Symbols are registered service marks of the Blue Cross and Blue Shield Association, an association of independent Blue Cross and Blue Shield Plans.

## **2) Express Entry Set-up** *(continued)* **Express for a set of a**

- $\blacktriangleright$ Expand **Add Provider**
- Enter NPI number in the **Provider's NPI** field  $\blacktriangleright$
- Select **Add Provider**  $\blacktriangleright$

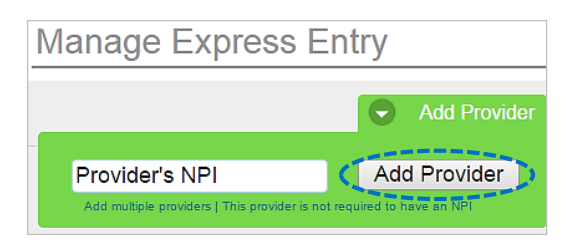

Manage Express Entry **Provider Types** 

Remove Provider from<br>Organization

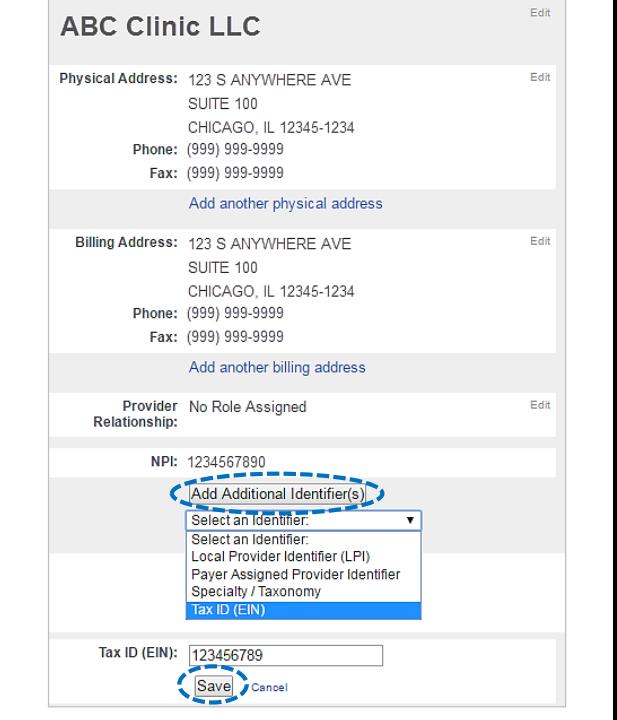

#### *Quick Tips:*

- *Associated provider information will return based on the Provider NPI added.*
- *The provider name, address, phone and fax numbers may be changed by selecting Edit.*
- Select **Add Additional Identifiers**  $\triangleright$
- Choose **Tax ID (EIN)** from drop-down menu  $\blacktriangleright$
- Enter Tax ID and select **Save**  $\triangleright$

### **3) Accessing Reporting On-Demand**

- Select **Payer Spaces** from the navigation menu  $\blacktriangleright$
- Þ Select **Blue Cross and Blue Shield of Oklahoma**

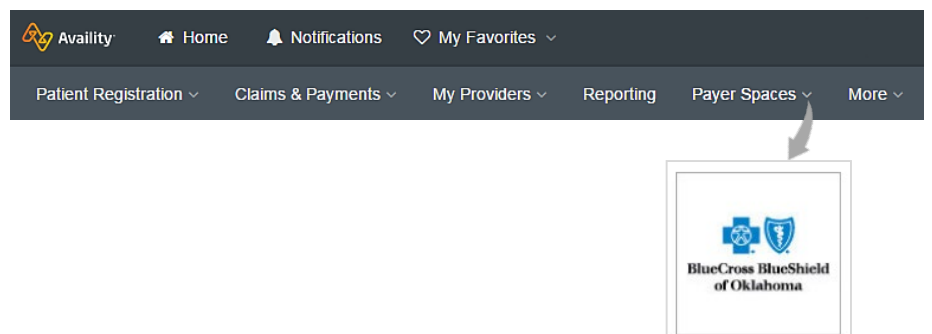

## **3) Accessing Reporting On-Demand** (continued)

- $\blacktriangleright$ In the BCBSOK Payer Spaces section, select the **Applications** tab
- Next, select **Reporting On-Demand**  $\begin{array}{c} \hline \end{array}$

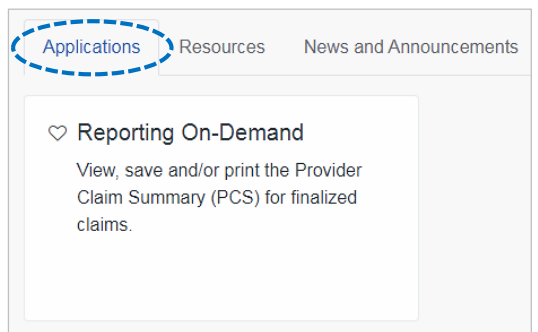

### **4) Generating your Provider Claim Summaries**

Complete the required fields to obtain results. The appropriate Tax ID and Billing NPI numbers are required to locate requested claim summaries.

*Note: Required fields are indicated by red asterisks.* 

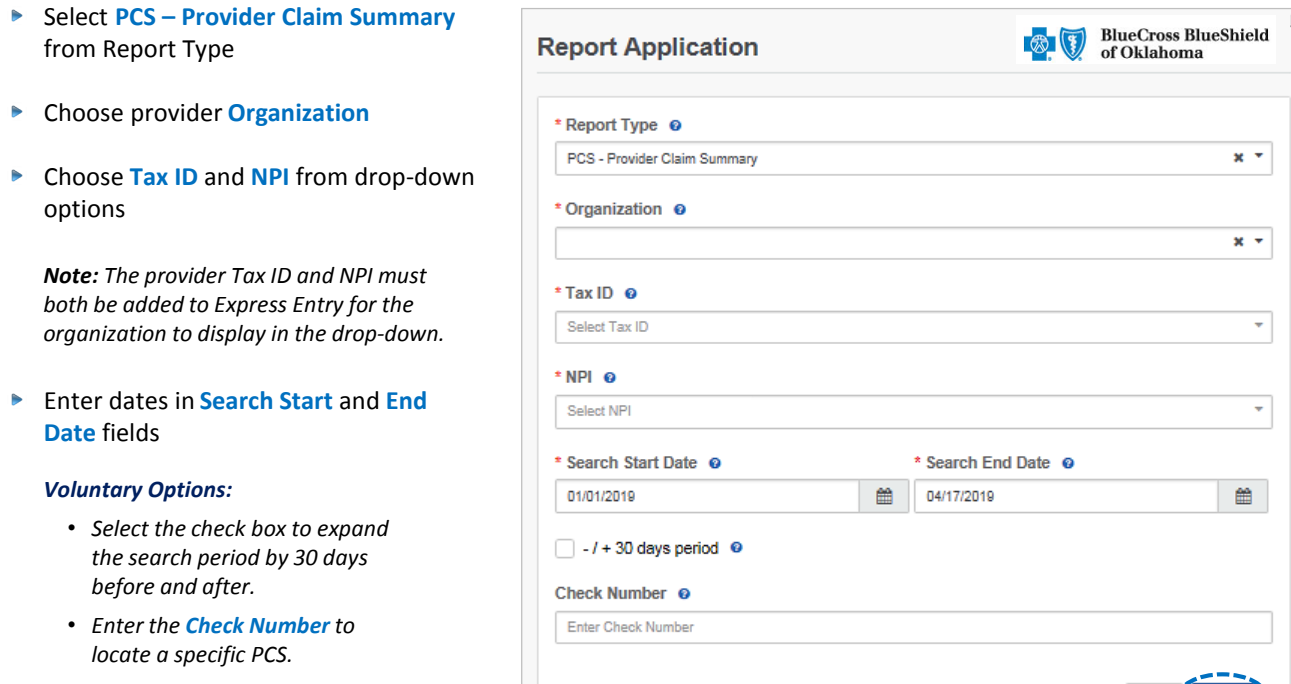

**► Select Submit** 

Reset Submit

## **1. Reviewing Results CONSOCIONS**

- **Provider Claim Summaries that meet the search criteria will be displayed**
- Select all or select a specific summary by choosing the checkbox next to the PCS date
- Select **Download** *this will download the summary in a PDF format to view, print or save* to a file

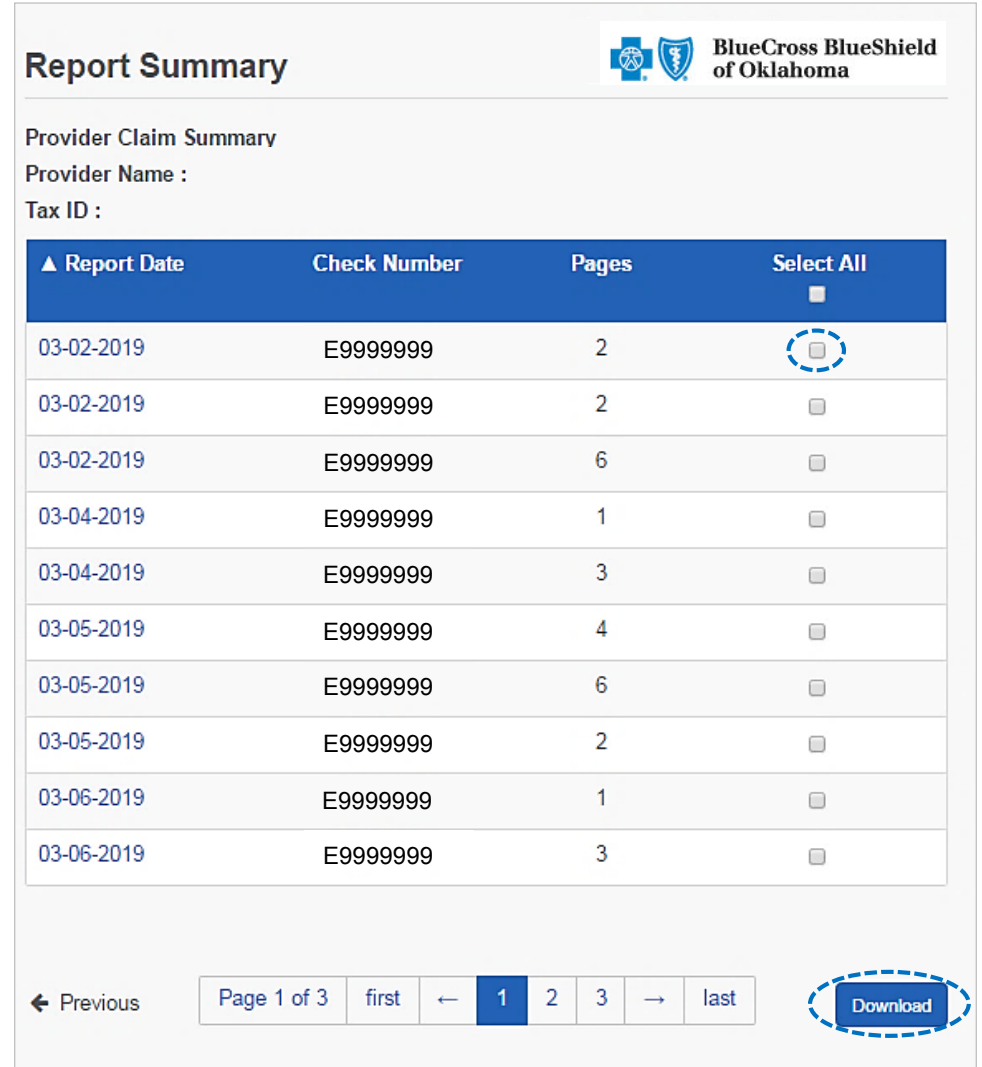

#### **After selecting Download, save or print the file on-demand**

#### Downloading in **Google Chrome:**

- Select **Open** to view immediately
- Click **Show in Folder** to locate where the file was saved

#### Downloading in **Internet Explorer:**

- Select **Open** to view immediately
- Click **Save** to save the PCS to a specific area

## **1. Receiving Medical PCS Example Commercial PCS Example**

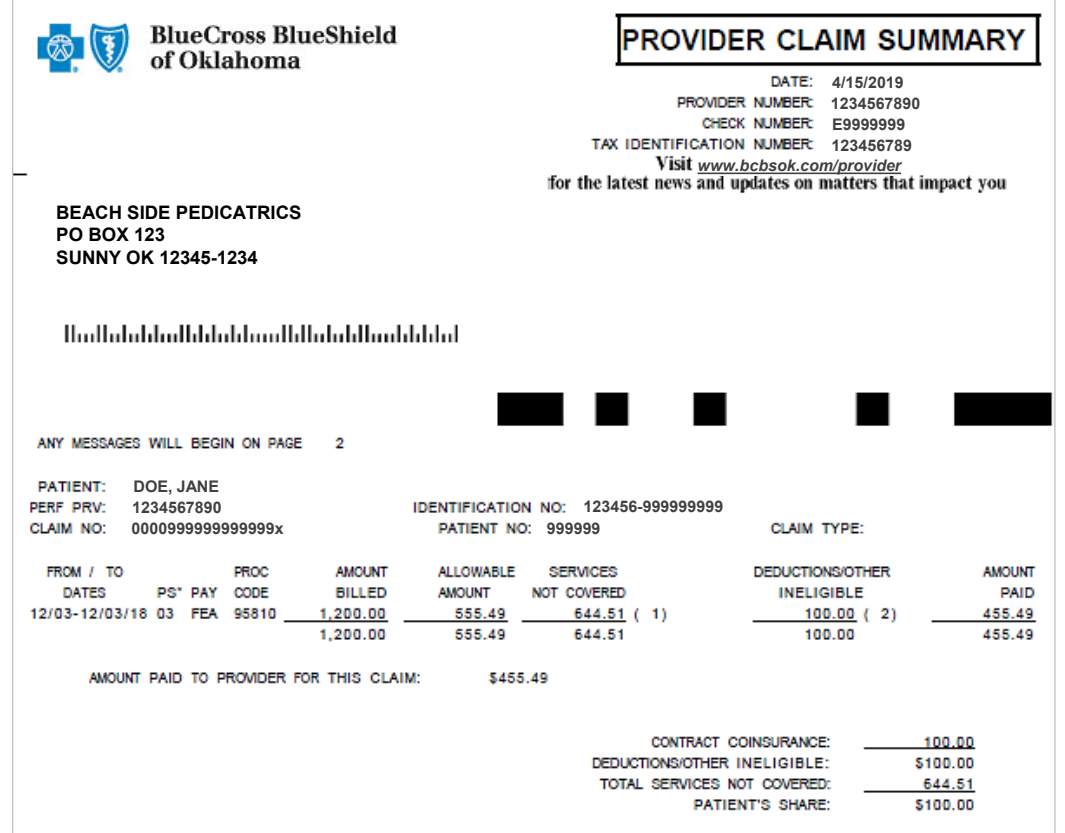

# **Medicare Advantage & IL/TX Medicaid PCS Example**

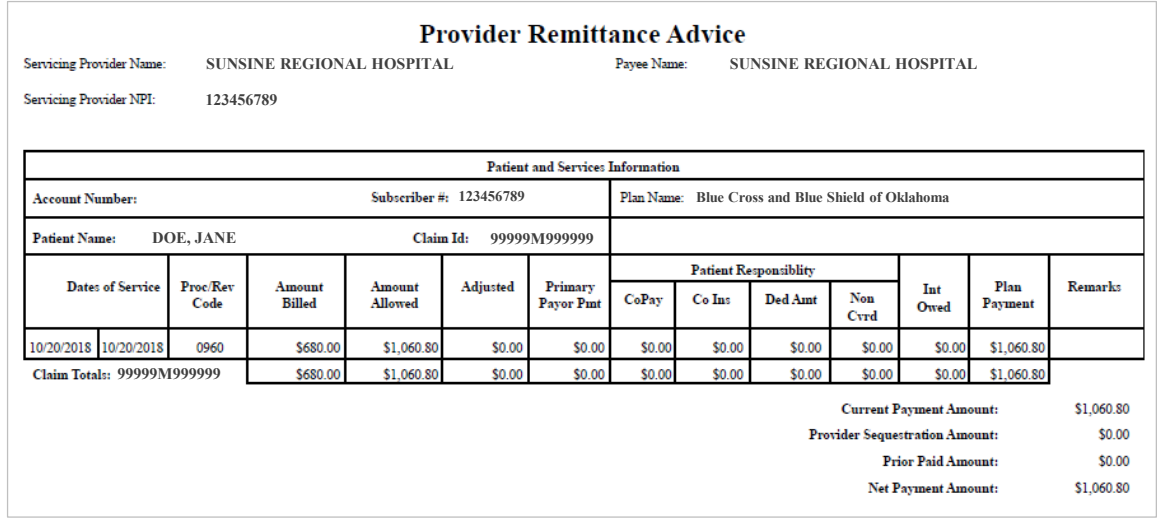

**Have questions or need additional education?** Email the [Provider Education Consultants.](mailto:PECS@bcbsok.com)

*Be sure to include your name, direct contact information & Tax ID or billing NPI.* 

5 Availity is a trademark of Availity, LLC, a separate company that operates a health information network to provide electronic information exchange services to medical professionals. Availity provides administrative services to BCBSOK. BCBSOK makes no endorsement, representations or warranties regarding any products or services provided by independent third party vendors such as Availity. If you have any questions about the products or services provided by such vendors, you should contact the vendor(s) directly.